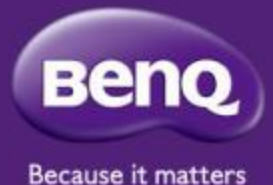

## BenQ-PointWrite 2.0 Dual Screen Setup

### Compatible with PW40U/PW30U

Maggie Chen

2019/04

## Dual Screen set-up step

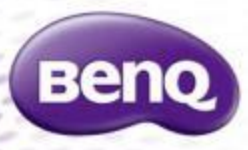

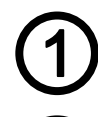

Download Dual screen driver from BenQ website

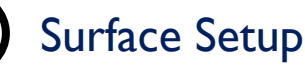

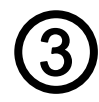

Camera Installation on Projector( please refer to corresponding PointWrite User Manual)

**Projector Alignment** 

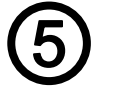

**Connection Setup** 

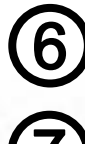

Display Setting for master screen/extend screen

**Camera Configuration setting** 

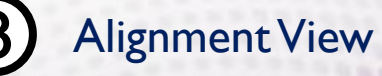

Alignment View check and Calibration

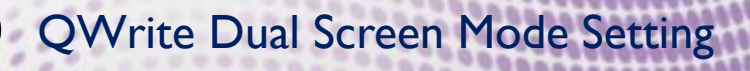

Start for dual screen projection

### Where to download BenQ-PointWrite 2.0 Dual Screen driver

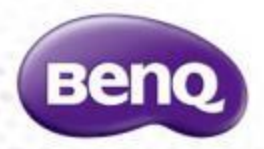

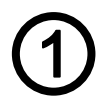

Go to BenQ Display Website <https://business-display.benq.com/en/index.html> Find Product  $\rightarrow$  Projector $\rightarrow$  Accessory

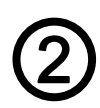

Search PW40U or PW30U

Go to "Download Page"to download PointWrire 2.0 Dual screen driver

### Surface condition

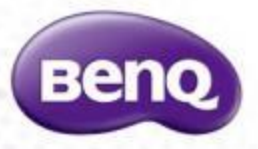

• You can install the interactive projector so the projected image falls on a wall surface or an existing dry-erase board. Ensure you choose a surface that is smooth, flat and has no protruding objects.

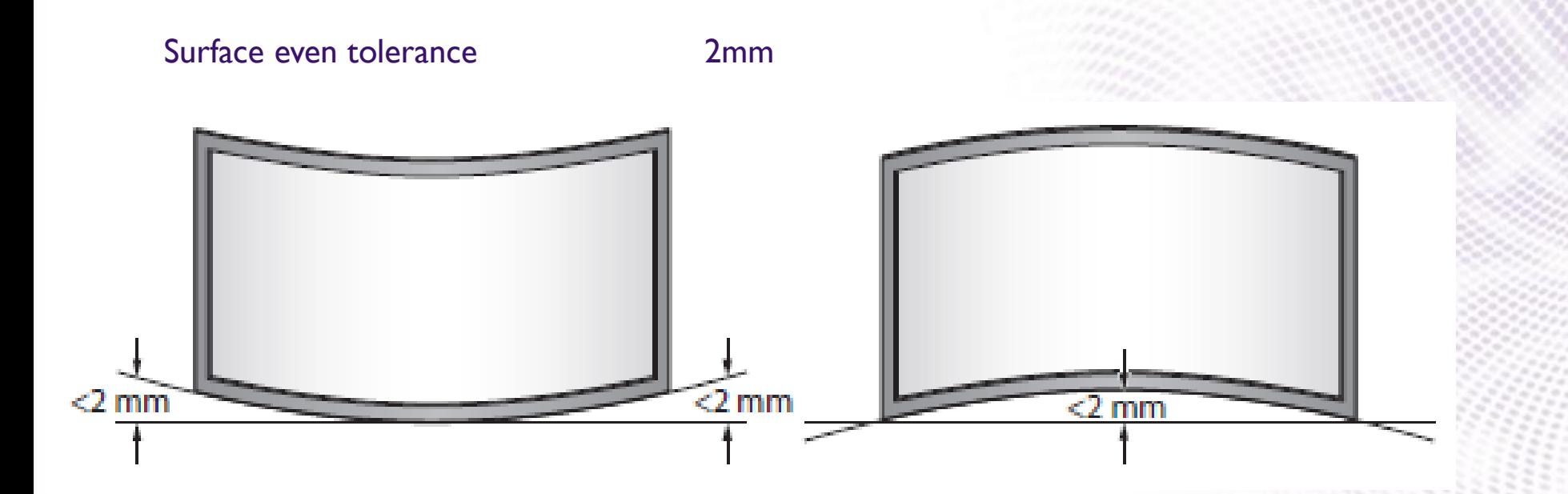

### Projector Preparation

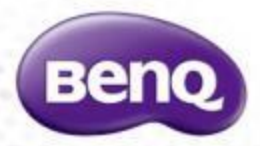

-Need 2 Projectors -Install PointWrite Camera module on both projectors

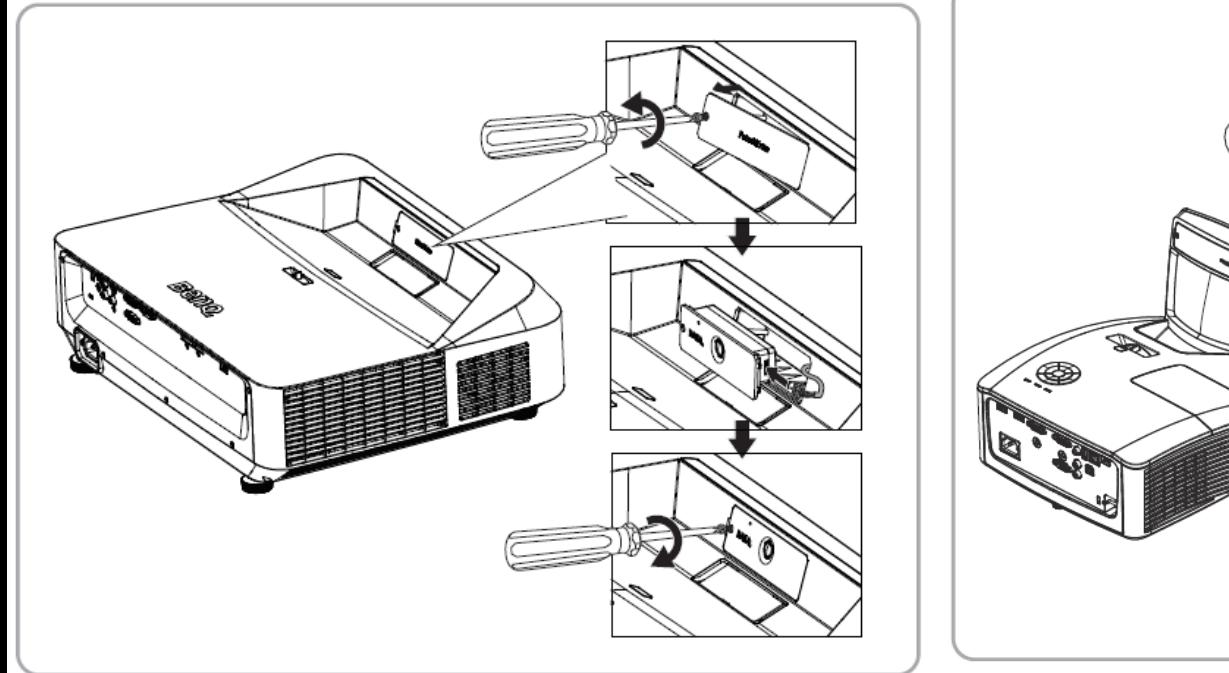

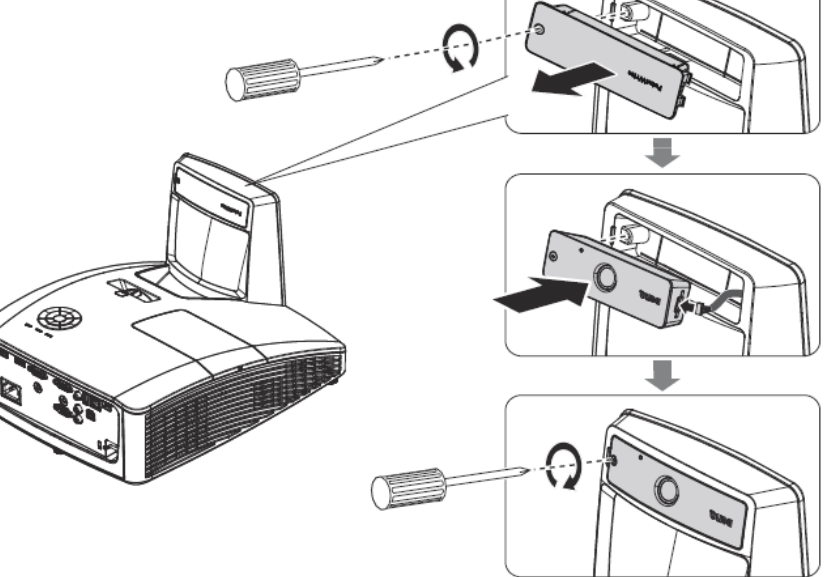

PW30U PW40U

### Projection Alignment

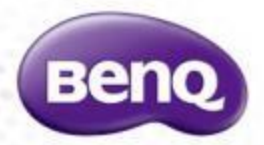

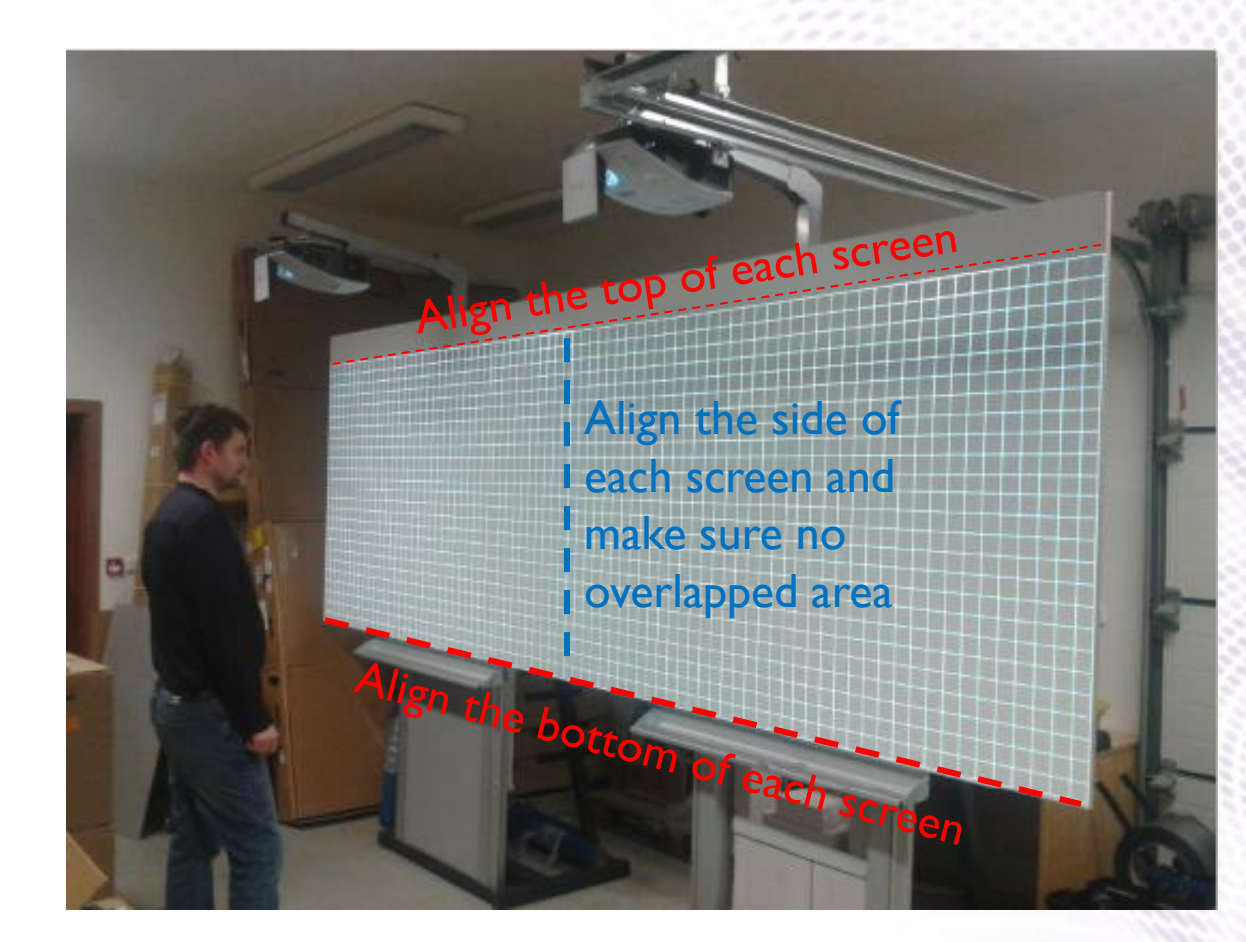

Using the test plan to check the dual screen condition.

### Connection Setup

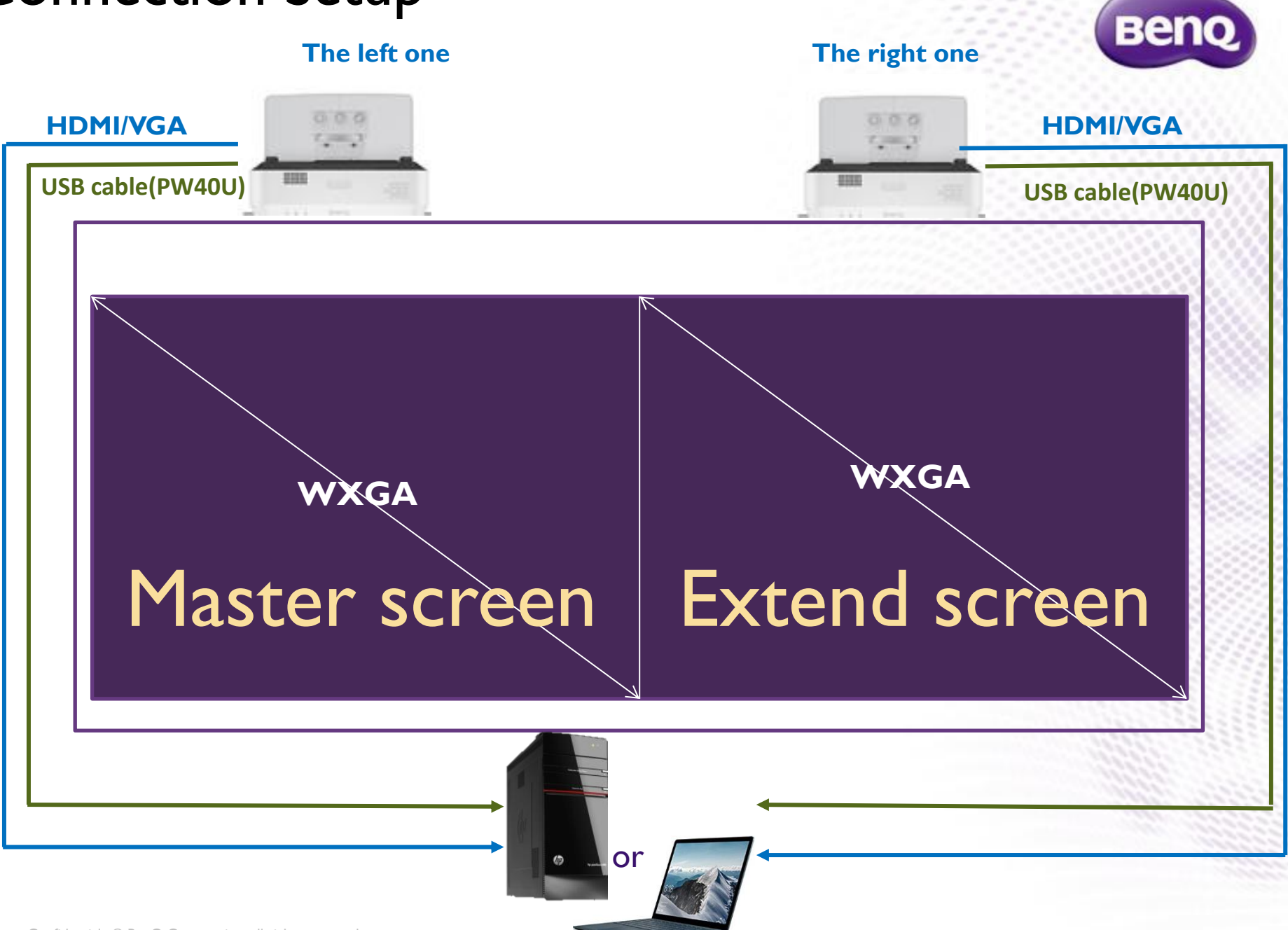

### Check Connection Status

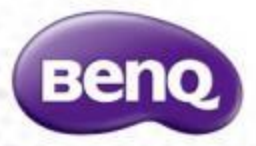

#### Check "Device Manager" from your computer to make sure that 2 PointWrite devices is recognized by your computer.

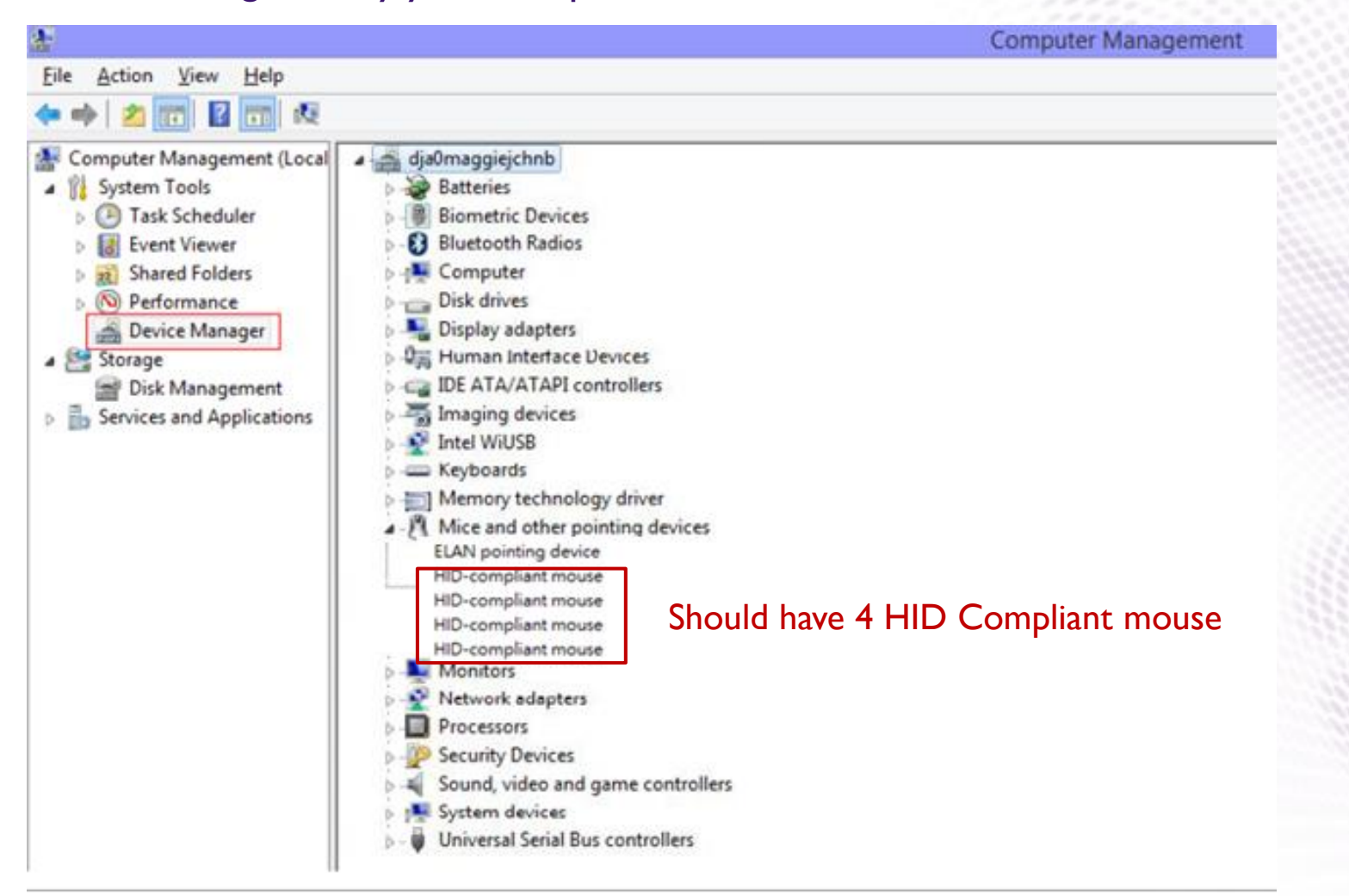

### Display setting-PC

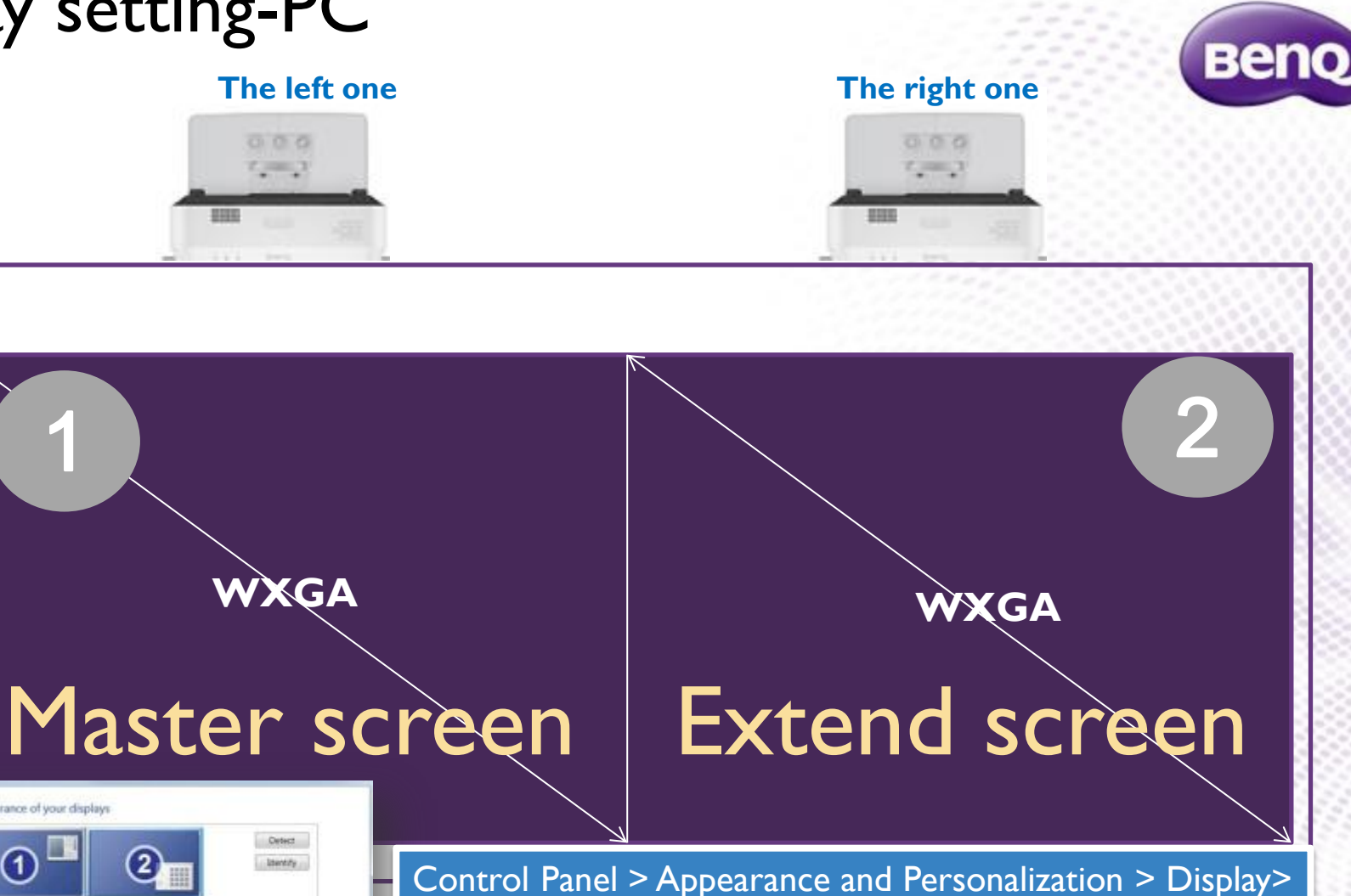

Set the left projector as the main display(Display 1). Set the right projector as extended screen(Display 2) Select "Extend these displays" for the multiple displays setting.

Screen Resolution > Change the appearance of your display

Confidential. © BenQ Corporation, all rights rese

 $\mathbf{2}$ 

Advanced settings

AK CROSS ANY

Change the appearance of your displays

2.HP12045w =

Multiple climinys: Extend these displays ........

(1) Make this my main clapley Make leat and other stems larger or smaller What draping withings should I chosen!

 $-1050$  secommended)

Display

Resolution

### Display setting-Laptop(1)

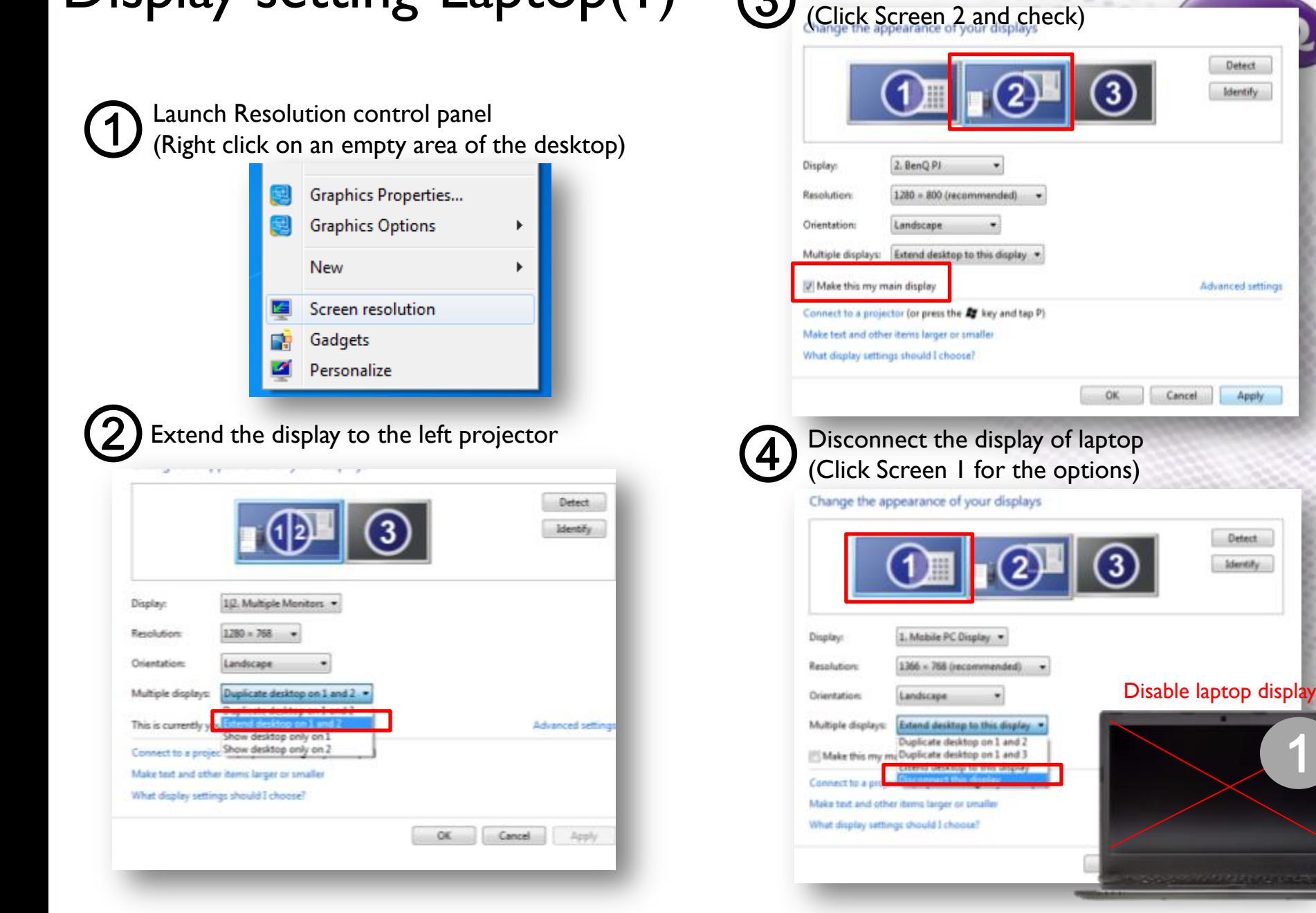

Set the left projector as the main display

1

Detect Identify

Apply

Detect: Identify

 $(3)$ 

Confidential. © BenQ Corporation, all rights reserved.

### Display setting-Laptop(2)

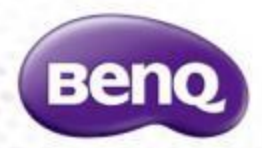

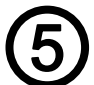

Extend the display to the right projector Extend the display to the right projector<br>  $\bigodot$  Apply the setting and keep changes<br>
(Click Screen 3 for the options)

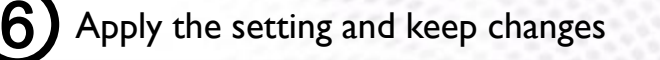

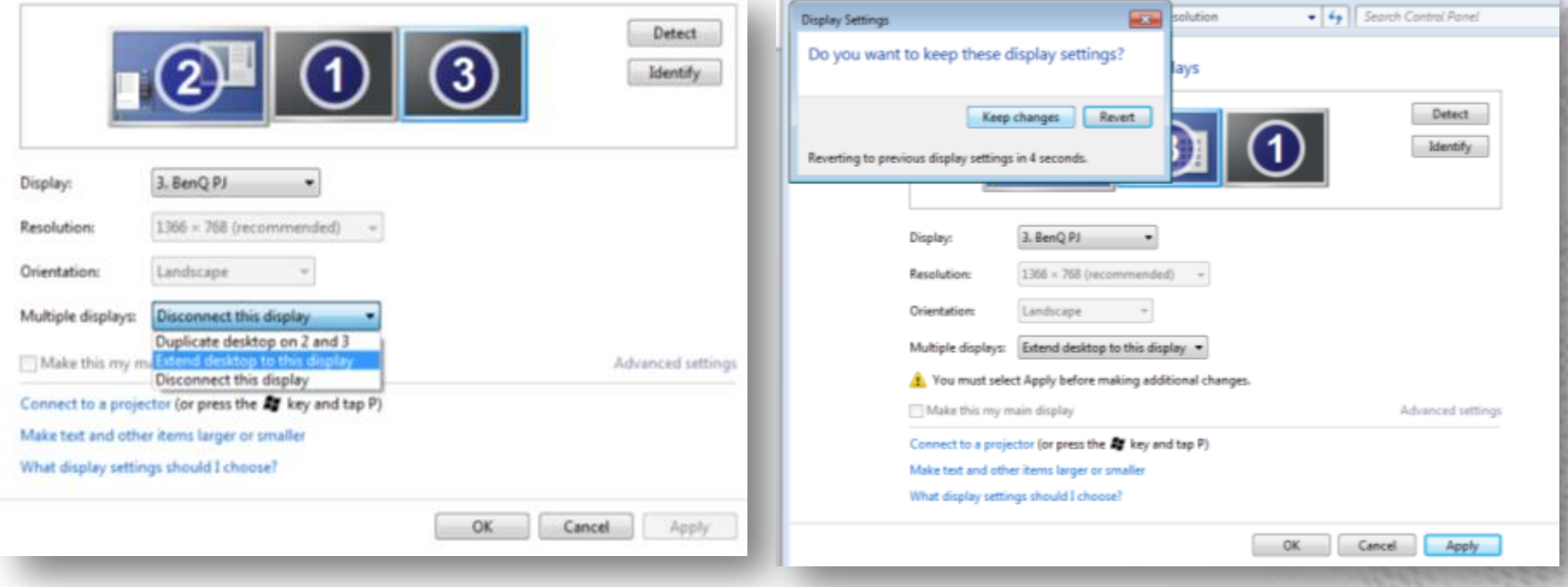

### Check Display Setting

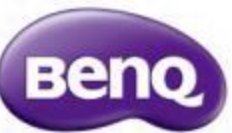

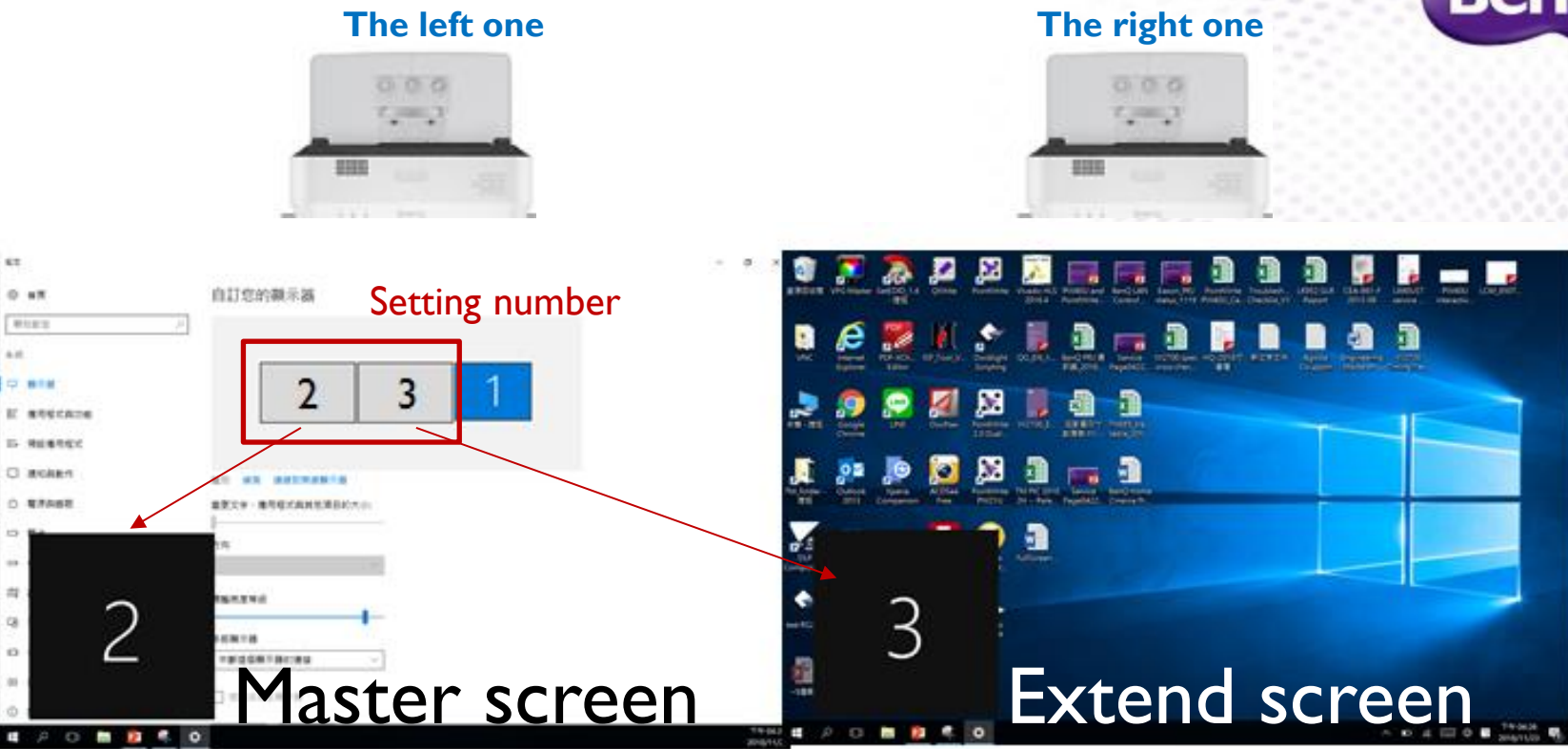

- **1. Press "Identify", A number will show up on each screen, check if the sequence of showed number is corresponsive with the sequence of setting number** The left Projector(Master screen): show "2"  $\rightarrow$  The left side of the your setting number is "2" The Right Projector(Extend screen): show "3" $\rightarrow$  The right side of the your setting number is "3"
- **2. The sequence of setting number is different from PCs**
- **3. To secure the quality of interactive function, the Resolution for each screen should be the same as Projector Native resolution.**

resolution setting, all rights reserved.  $\rightarrow$  When the resolution for both screen is different, it will show a reminding windows, check the

### Camera Configuration Setting

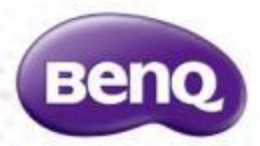

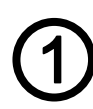

Launch PointWrite 2.0 DualDriveron desktop 3

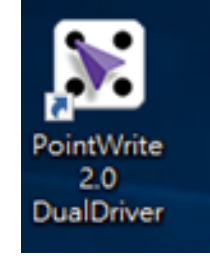

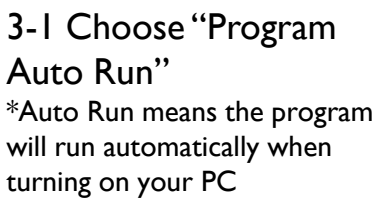

3-2 Choose installation mode

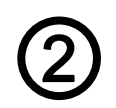

#### Click Configuration to launch control panel

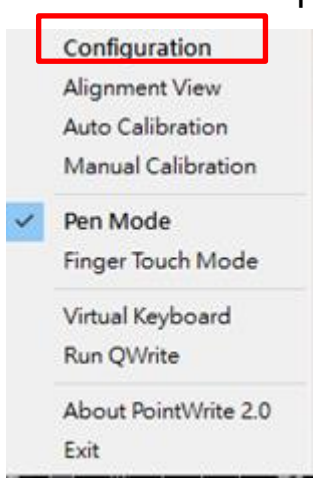

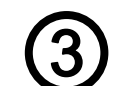

Configuration setting

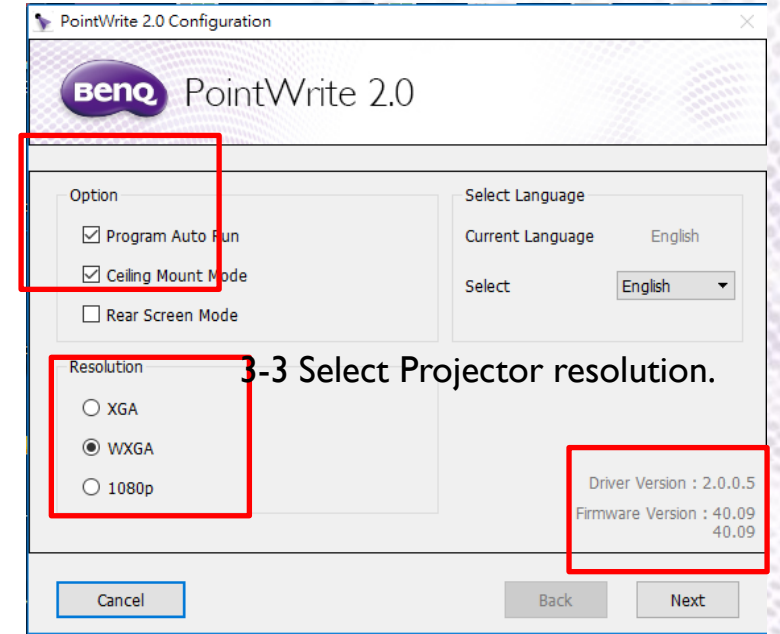

3-3 Check dual screen Driver/PointWrite Module FW version

- $\checkmark$  The 2 FW version showed indicates both PointWrite Module  $\rightarrow$  This means both PointWrite Modules are detected.
- $\checkmark$  Check if Dual driver version is the latest.
- $\checkmark$  Check the connectivity/quality of USB cable when showing abnormal version number

After finishing above items, click "Next"

Confidential. © BenQ Corporation, all rights reserved.

### Camera Alignment Setting

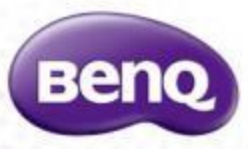

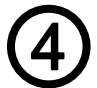

#### Check Alignment View for both PointWrite Module

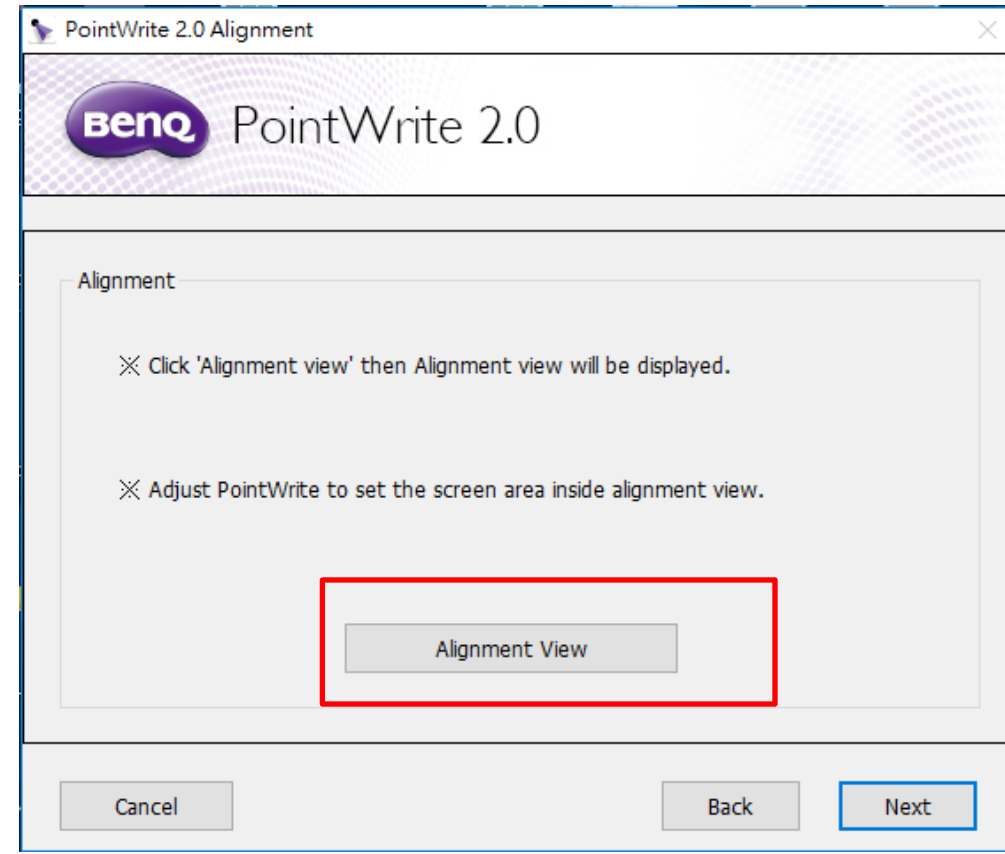

### Check Alignment View-Method 1

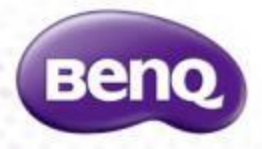

The Alignment view will depend on the projector's installation position

**When Projector is in Ceiling mode, the alignment view should be like below:** 

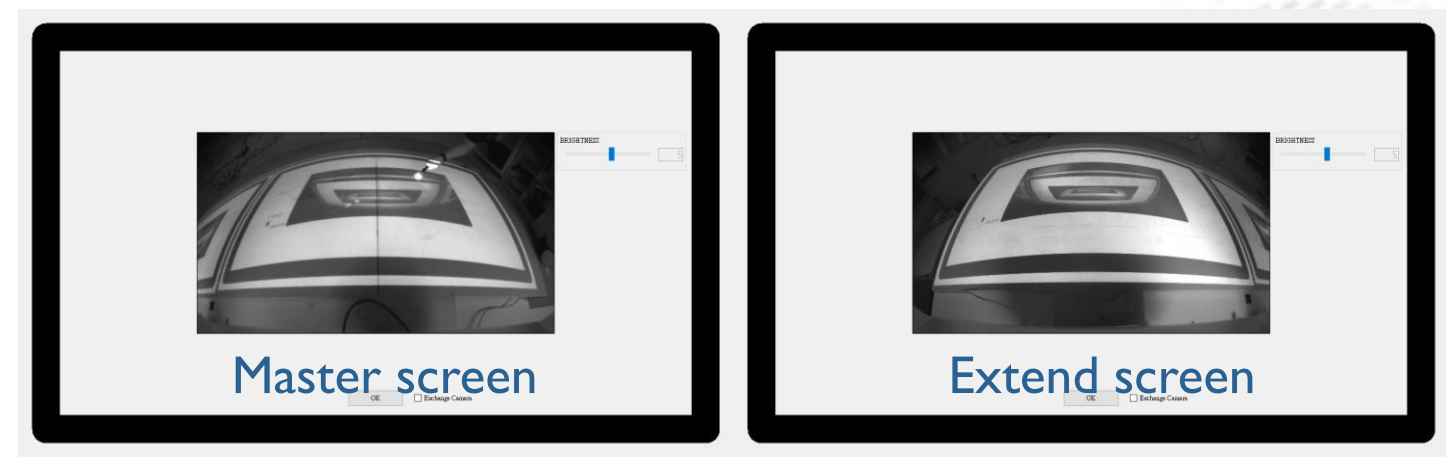

**When Projector is in Desktop mode, the alignment view should be like below:** 

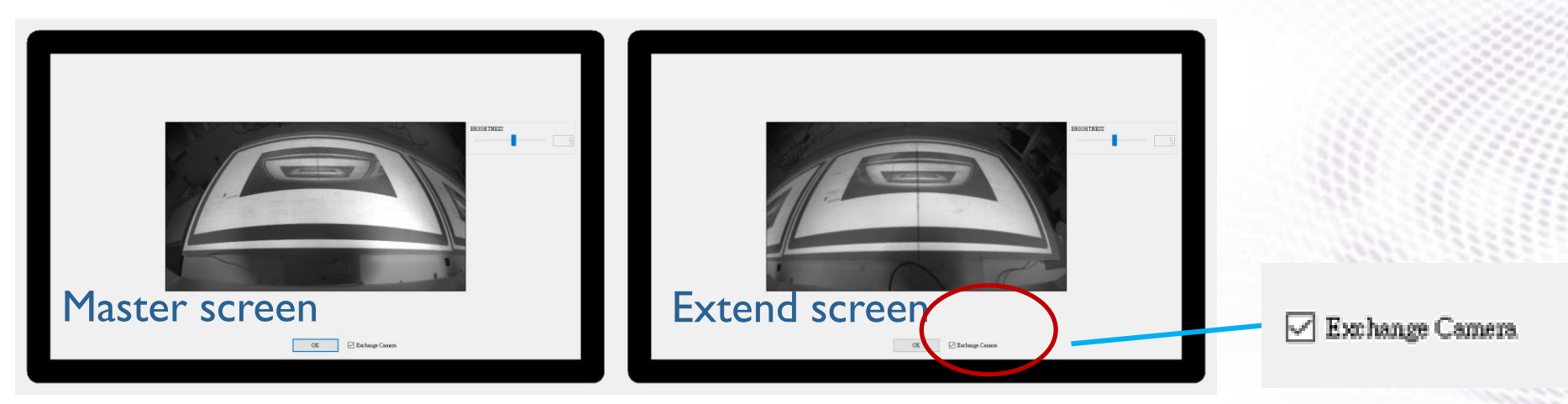

\*\*If the actual alignment view does not match the above description, press "Exchange Camera"

### Check Alignment View-Method 2

**Bend** 

You can also press the pen tip on both screen, if the screen shows a highlight, this means the camera capture the correct screen image

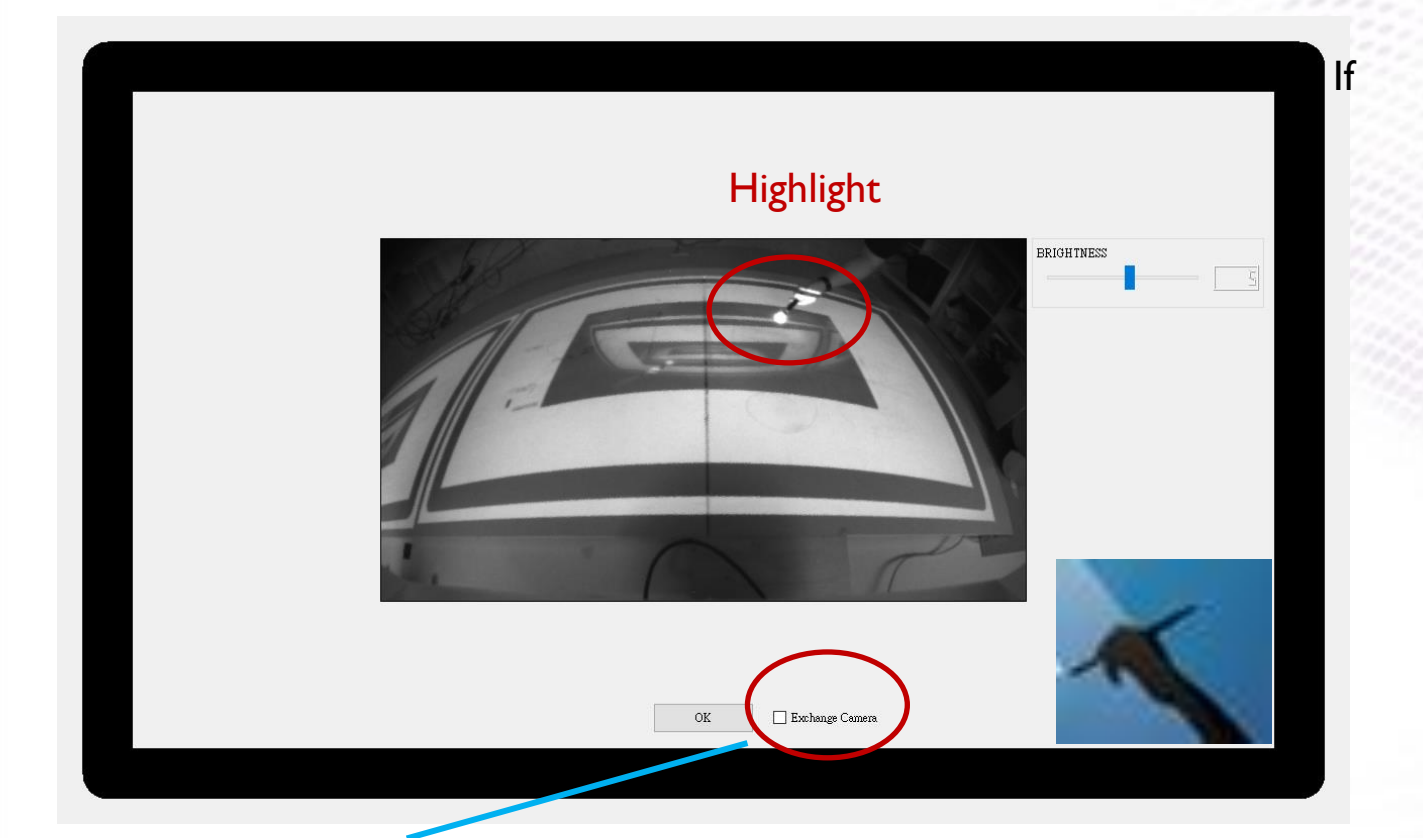

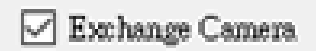

If camera capture the wrong screen image, press "Exchange Camera"

**When finishing the alignment view checking, Press OK**

### **Calibration**

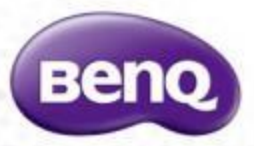

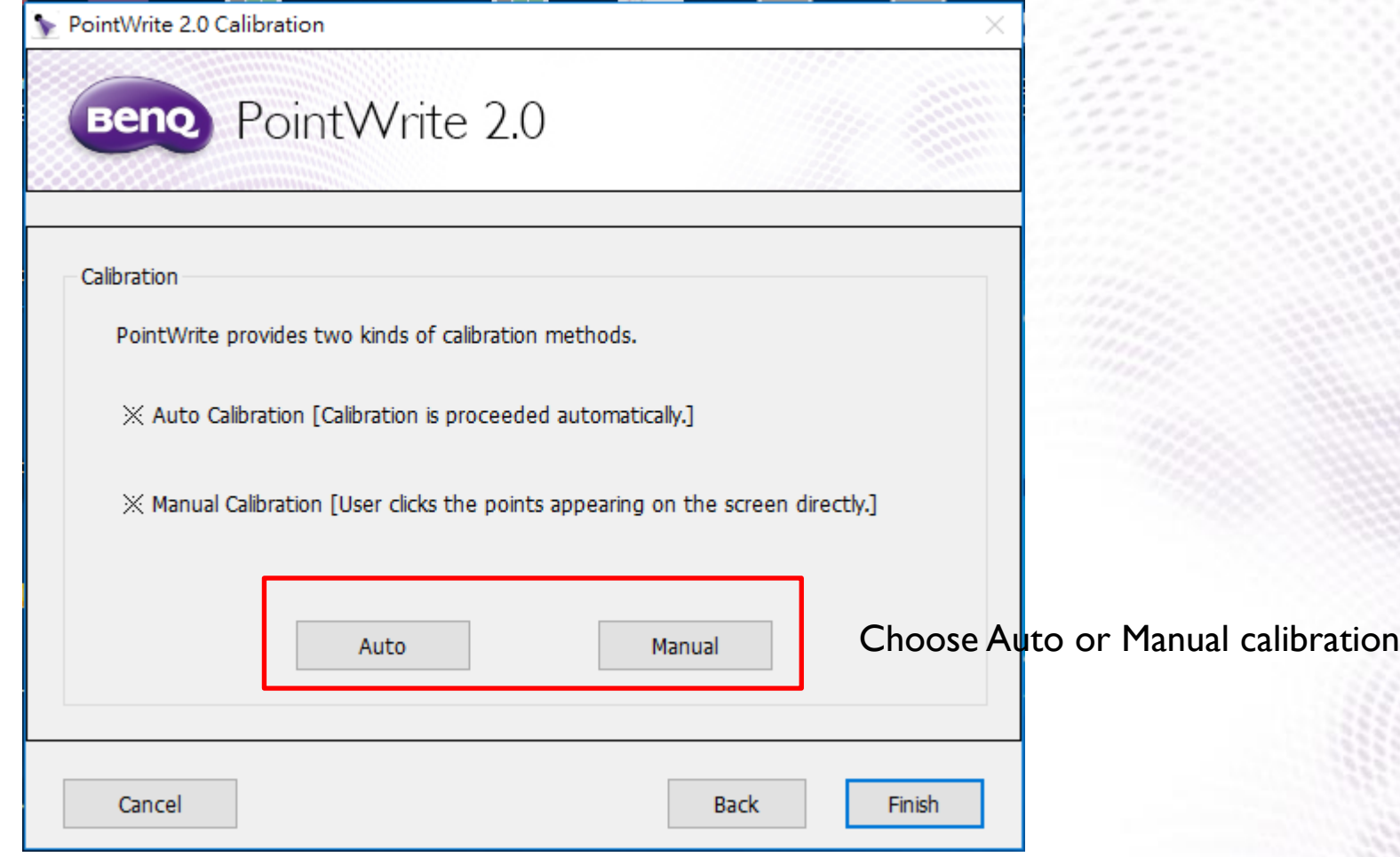

### Calibration-Manual

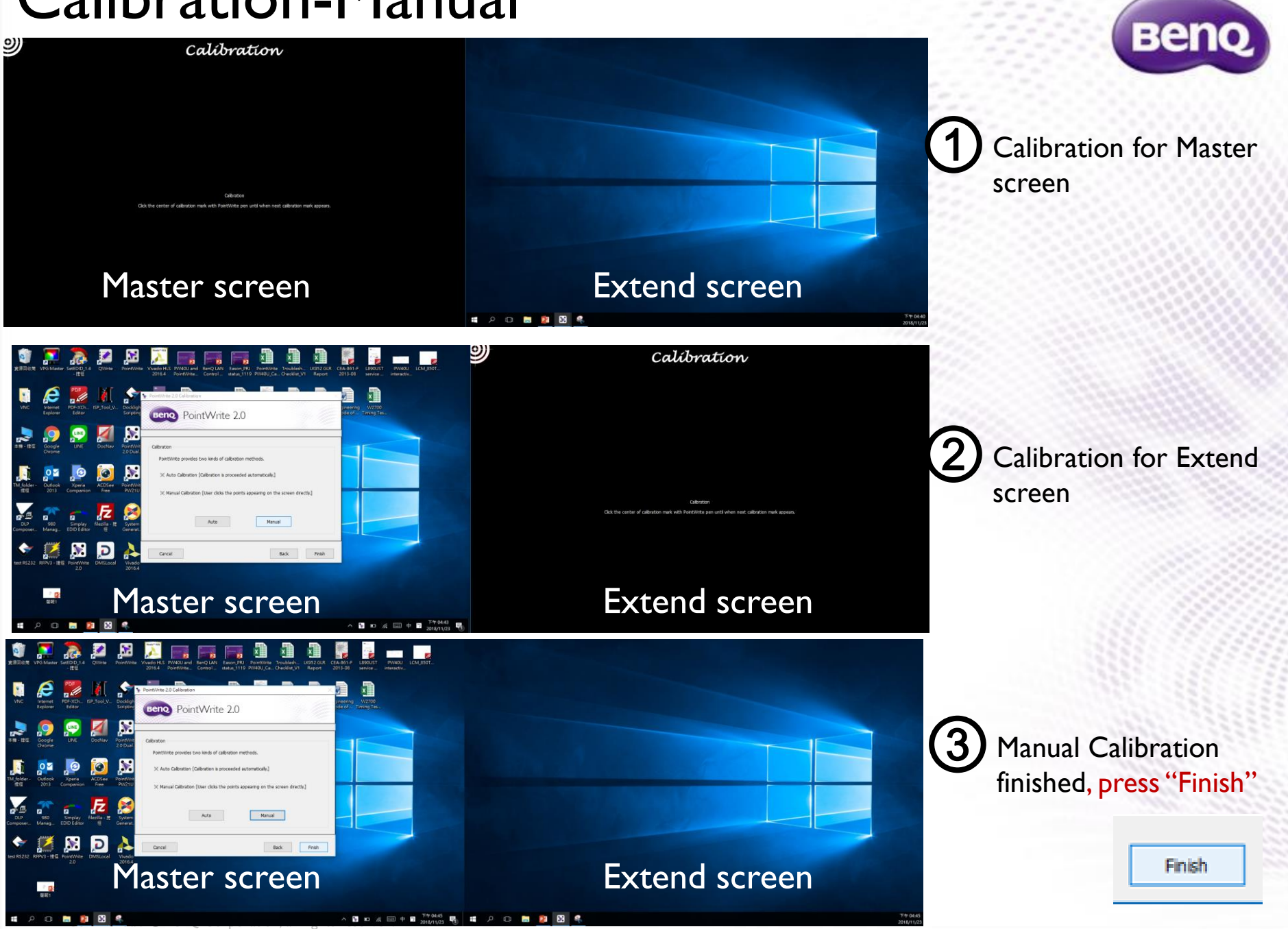

### Calibration-Auto

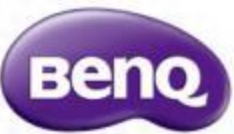

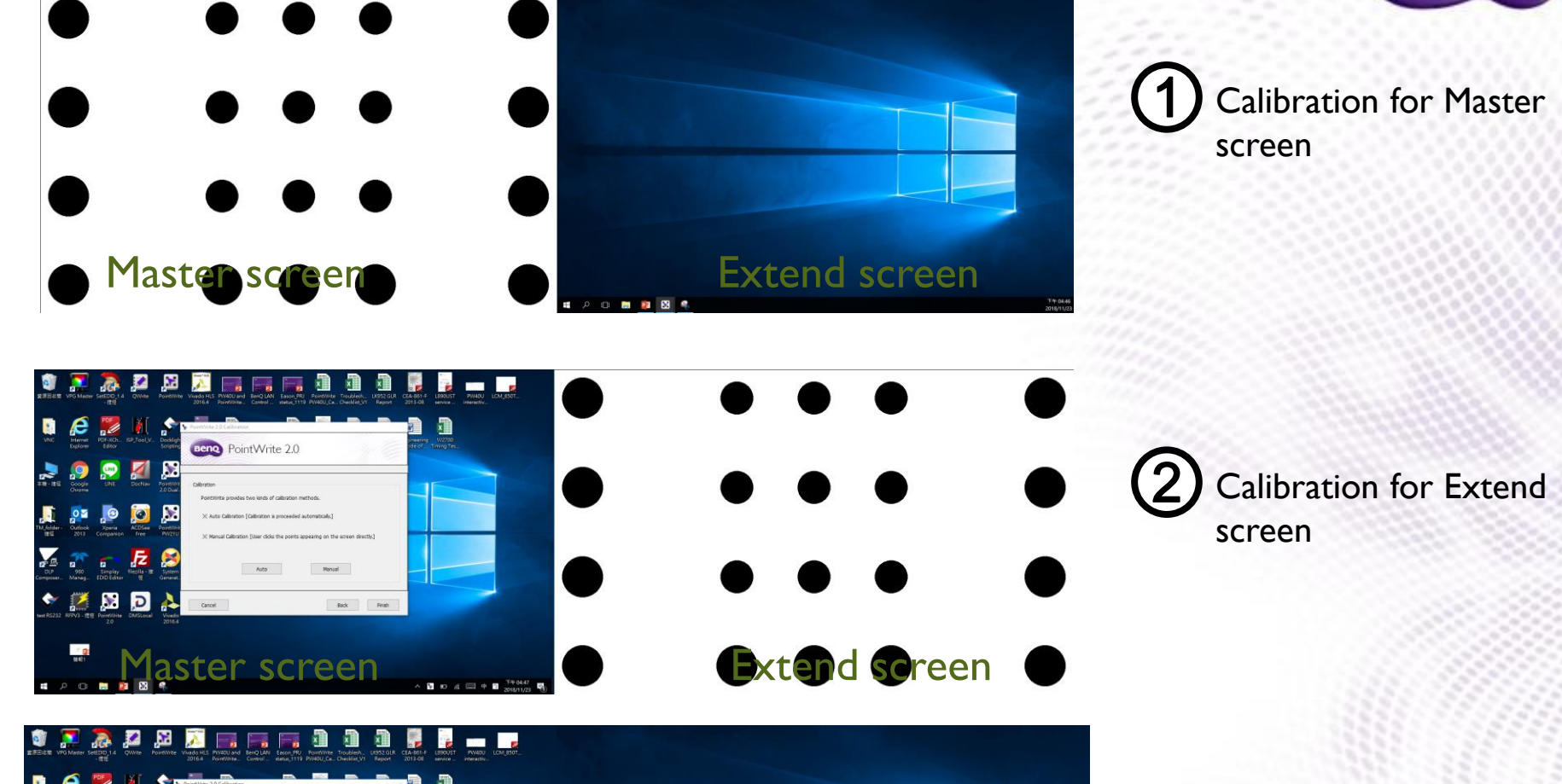

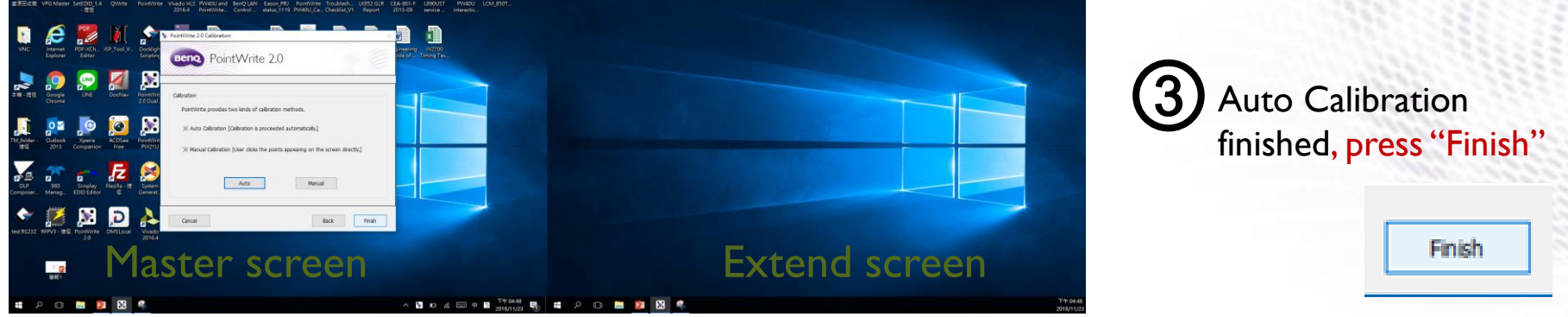

### QWrite Dual Screen Mode Setting

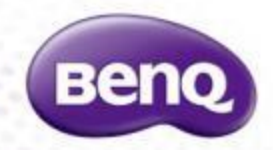

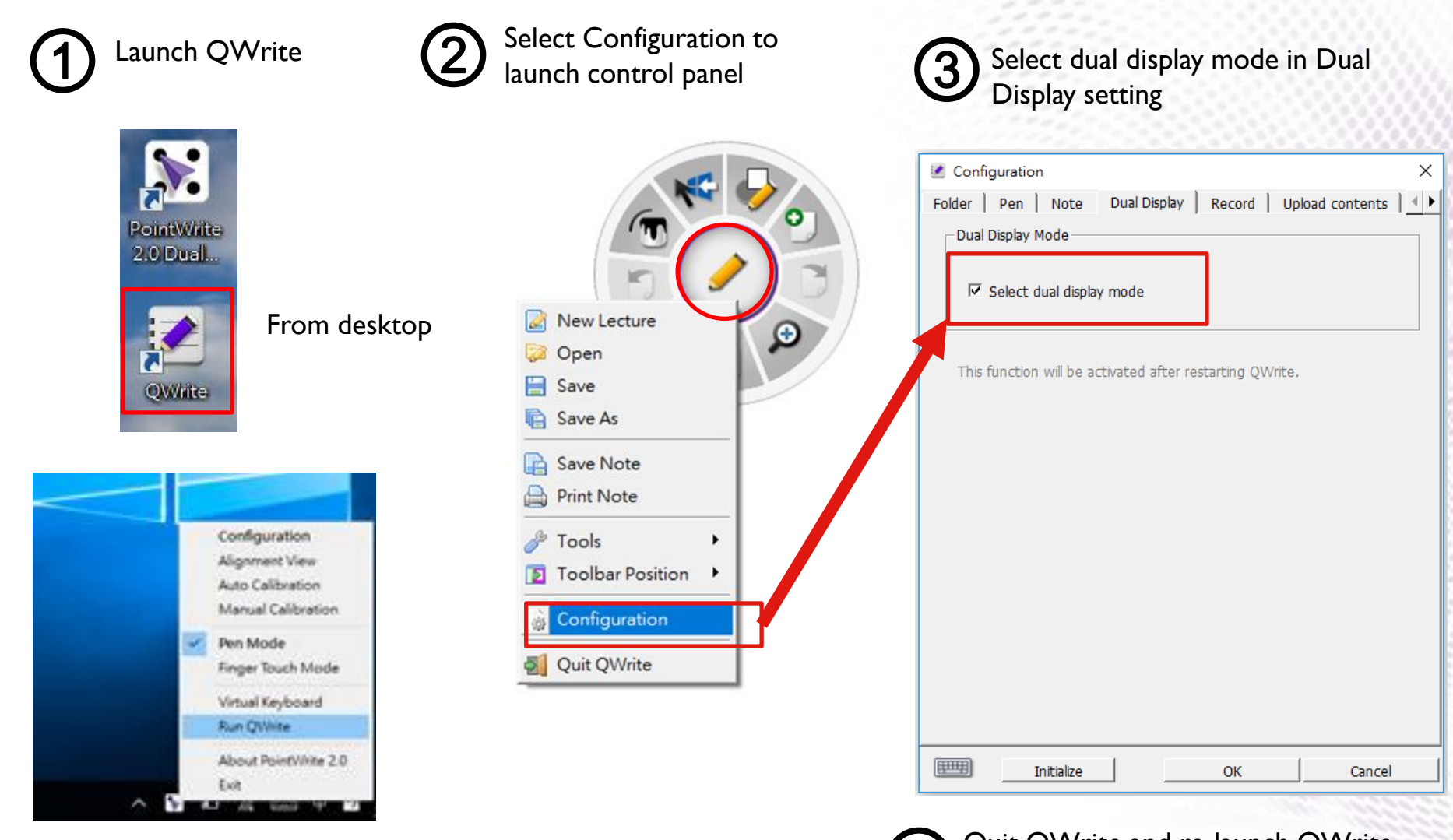

From Toolbar

Quit QWrite and re-launch QWrite to active the dual display setting 4

### Start for dual screen projection

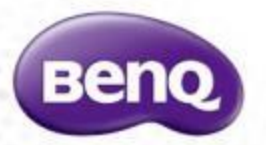

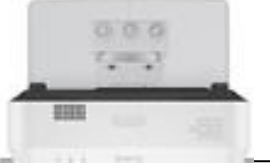

#### **The left one The right one**

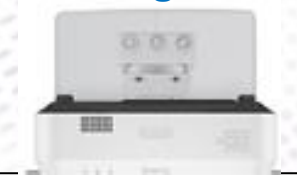

 $1/1$ 

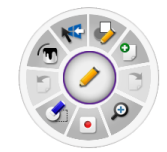

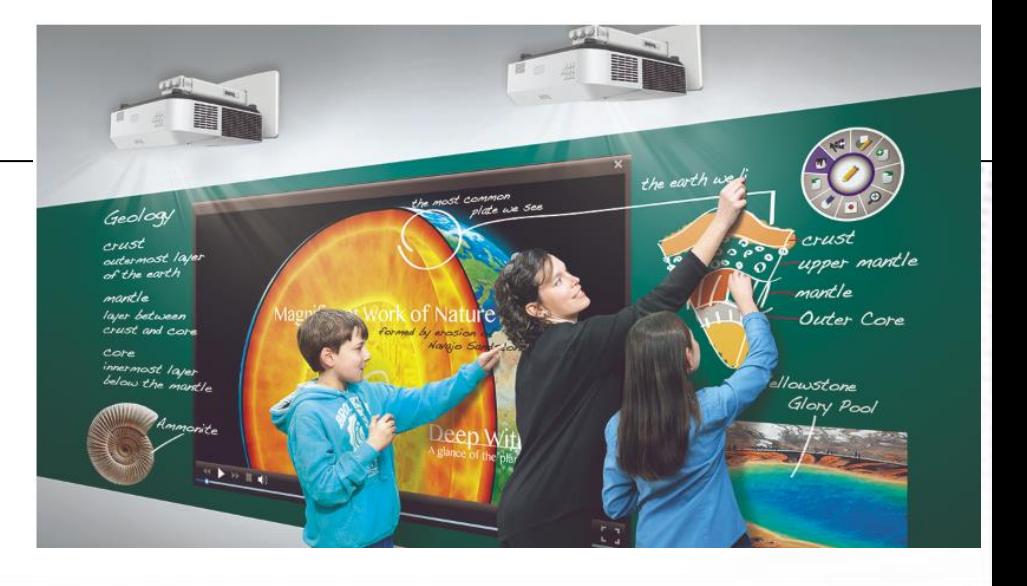

# **Beno**

**Because it matters**